### Creating a Shared Excel document

### Instructions

### **Creating a Shared Excel document**

You can create a shared Excel Workbook by going to **my.littleover.derby.sch.uk** through your internet browser and clicking on the **Office 365** tile.

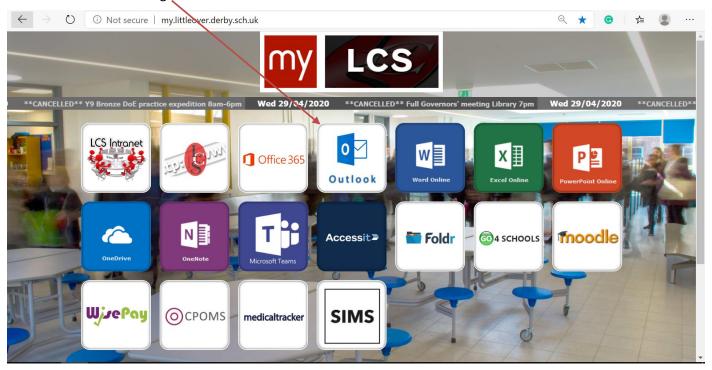

Once the page loads you will need to enter your school email address and click next.

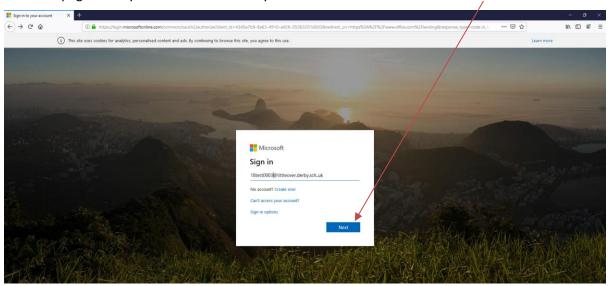

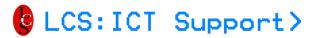

After doing this you will need to enter your password and click **Sign In**. This is the same password you use to sign in to the school computers.

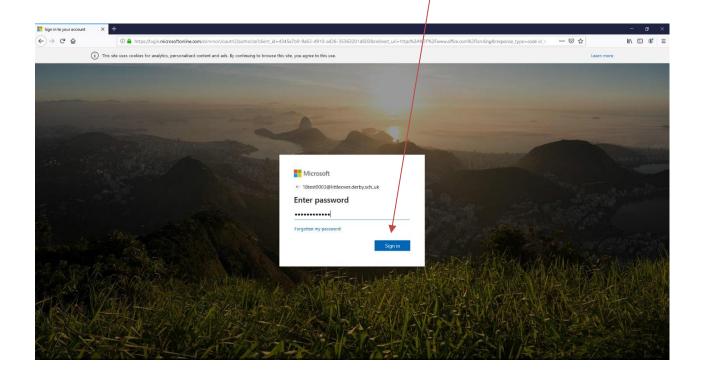

You will then be taken to the Office 365 portal. Click on the Excel icon.

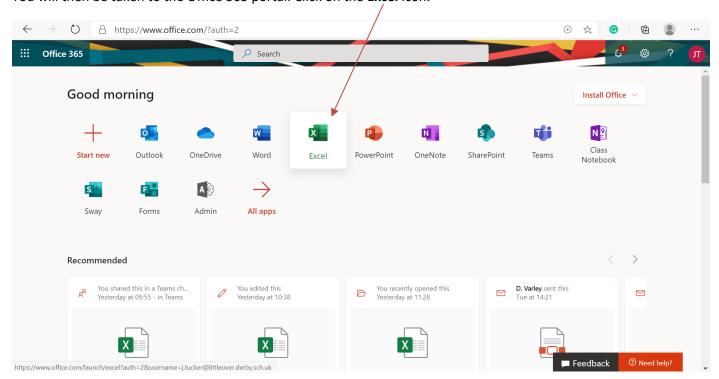

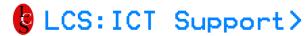

Click New blank workbook. This will then create the document saved in your OneDrive.

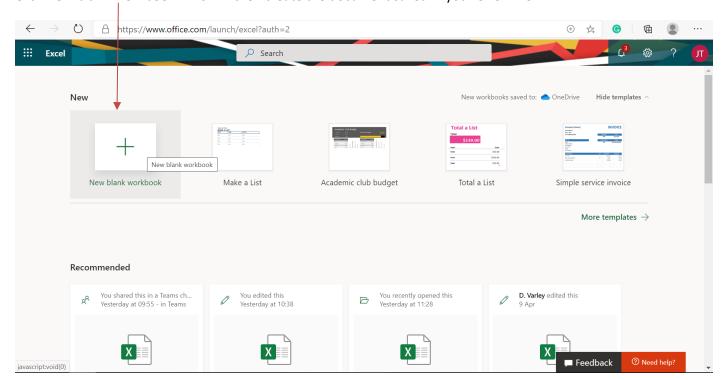

#### Select the Share button.

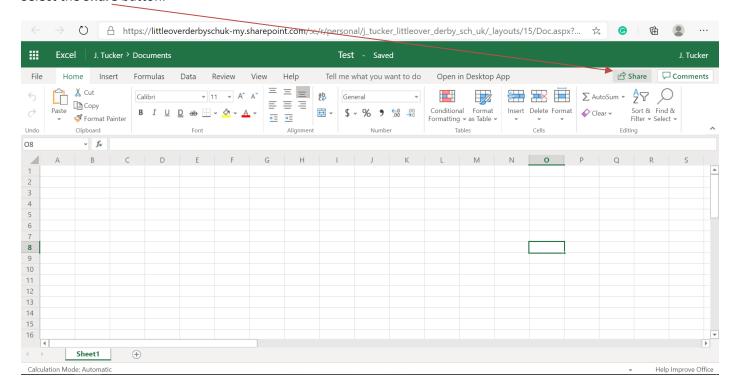

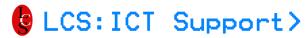

Start to type the people you wish to share the document with and click **Send**. Everyone who you have shared the workbook with will now be able to edit the Excel Workbook.

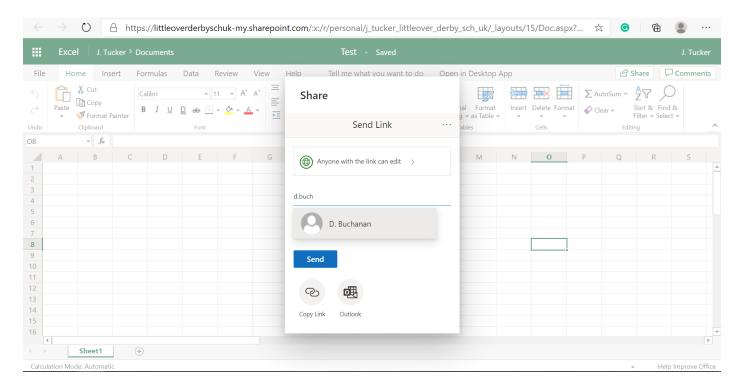

### Uploading and sharing an existing Excel Document

Firstly, sign in to Office 365 as mentioned earlier in the instructions and click on Upload and Open.

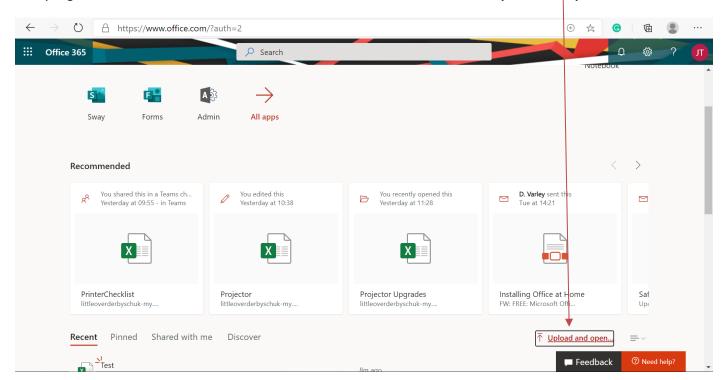

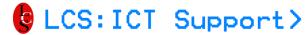

Select the existing file you have created and click Open.

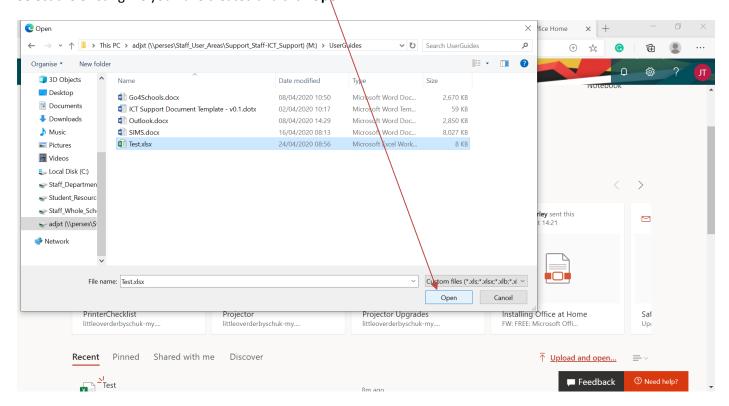

#### Select the Share button.

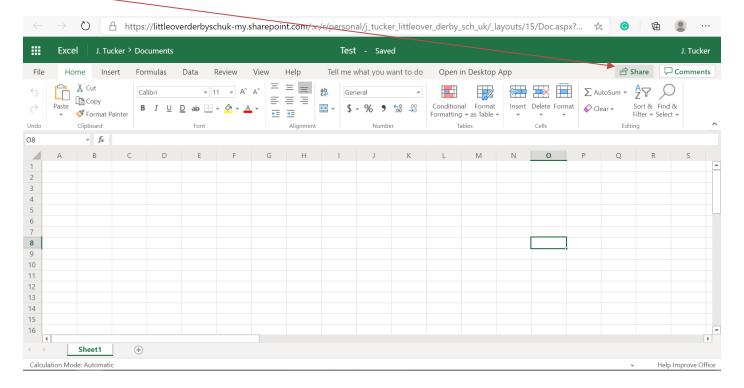

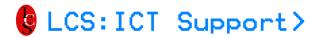

Start to type the people you wish to share the document with and click **Send**. Everyone who you have shared the workbook with will now be able to edit the document.

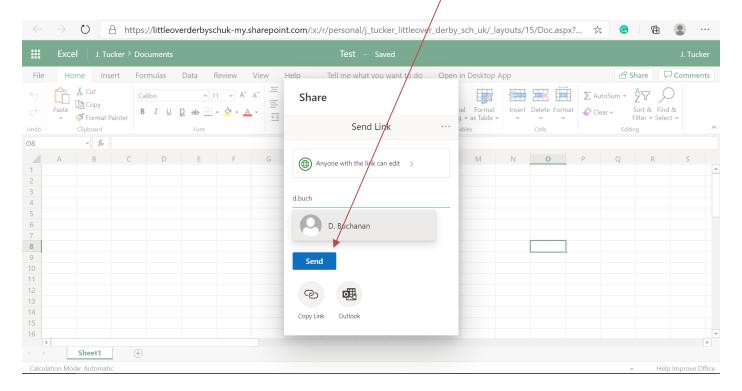